Soporte Lógyico

**INSTRUCTIVO EV. DESEMPEÑO ANUAL DOC.**

# Sistema de Información (R) umano

# **3. DESARROLLO DE LA EVALUACIÓN**

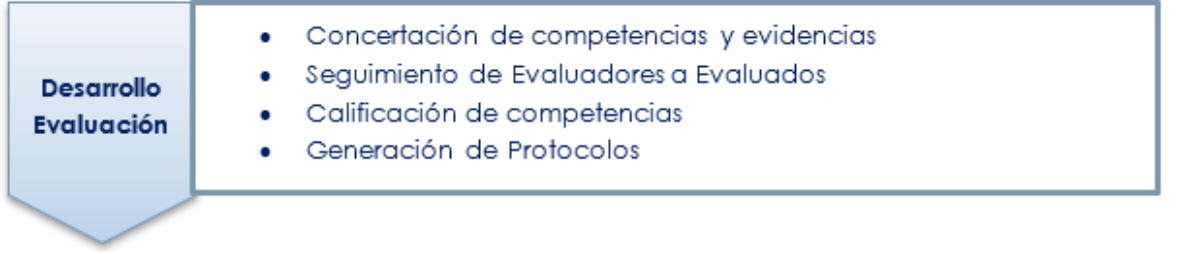

Esta etapa es la más importante del proceso, ya que comprende la aplicación de la evaluación a los empleados de una manera continua por parte de los evaluadores.

Durante el desarrollo de la evaluación los Evaluadores deben realizar las siguientes actividades:

- **Concertación de las competencias:** Con los empleados a evaluar, permite definir y registrar en el Sistema los porcentajes de las competencias a evaluar con sus respectivas contribuciones y criterios, así como las evidencias que soportaran el desempeño del Evaluado.
- **Seguimiento de la evaluación:** Consiste en la revisión periódica del avance en el cumplimiento de las evidencias pactadas.
- **Calificación de las competencias del empleado:** Es el proceso en el cual el Evaluador califica las competencias al Evaluado basado en las evidencias y las conductas asociadas.
- **Generación de Protocolos:** Realizado el proceso de calificación el Sistema permitirá al Evaluador generar el protocolo con los resultados de la calificación.

Este proceso permite realizar el desarrollo de la evaluación a los empleados asignados al proceso, esta etapa es ejecutada por el Evaluador y consiste en la concertación de competencias, ingreso de evidencias, seguimientos y calificación, este proceso debe ser realizado por la funcionalidad de **Humano en Línea**.

Los encargados del proceso de evaluación deberán ingresar al Sistema por **Humano en Línea**, registrando su documento de identidad y su clave personal, como se muestra en la siguiente imagen.

Soporte Lógico

Sistema de Información (R) umano

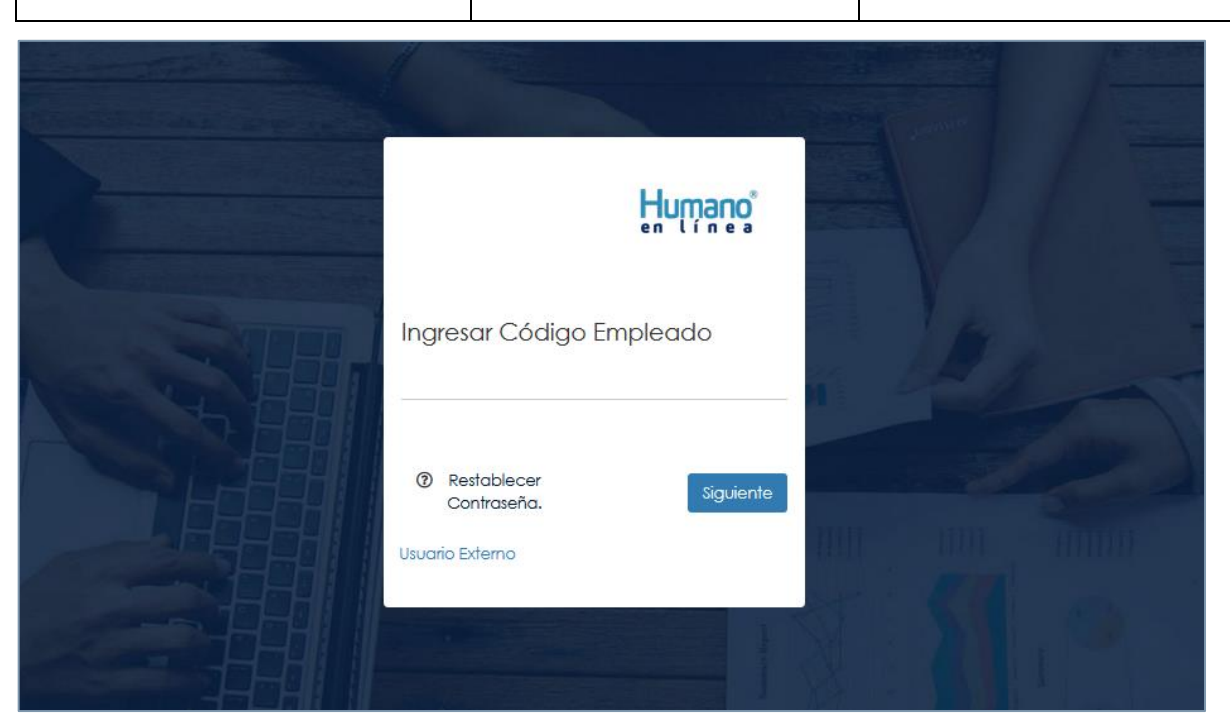

**Figura 14.**

# **Aspectos para tener en cuenta:**

• Es importante que los Evaluadores externos sean ingresados en los Datos Básicos del Sistema Humano® en el módulo de Planta y Personal y se les asigne una clave de acceso.

# **3.1 PROCESO DE CONCENTRACIÓN**

La concertación de evidencias es un proceso entre **Evaluado** y **Evaluador** que se realiza al inicio del proceso de Evaluación, que van a demostrar la labor del Docente o Directivo Docente en relación con las competencias, contribuciones, criterios y evidencias definidos para el cargo.

| Soporte Lógico |                          | <b>INSTRUCTIVO EV.</b><br><b>DESEMPEÑO ANUAL DOC.</b> |                                        | FECHA: 24 FEBRERO 2021<br>Externa de Información ®       |   |                            |   |  |
|----------------|--------------------------|-------------------------------------------------------|----------------------------------------|----------------------------------------------------------|---|----------------------------|---|--|
|                | Humano                   |                                                       |                                        |                                                          |   |                            | Զ |  |
|                | Buscar                   |                                                       |                                        |                                                          |   |                            | Q |  |
|                | $\mathbf{G}$             | ⋿                                                     | È                                      | $\overline{\mathbf{r}}$                                  | ≡ | $\overline{M}$             |   |  |
|                | Consultar<br>Liquidación |                                                       | <b>Reportes</b>                        | <b>Boletín Cese de</b><br><b>Actividades</b><br>$\equiv$ |   | Evaluación de<br>Desempeño |   |  |
|                | Tu lado Humano           | $\equiv$                                              | $\bullet \equiv$<br>Tramite Afiliación | 背<br>Tramite<br>Prestaciones                             |   |                            |   |  |

**Figura 15.**

Dar **Clic** en **Evaluación del Desempeño**, se selecciona la opción **Evaluación Docentes**:

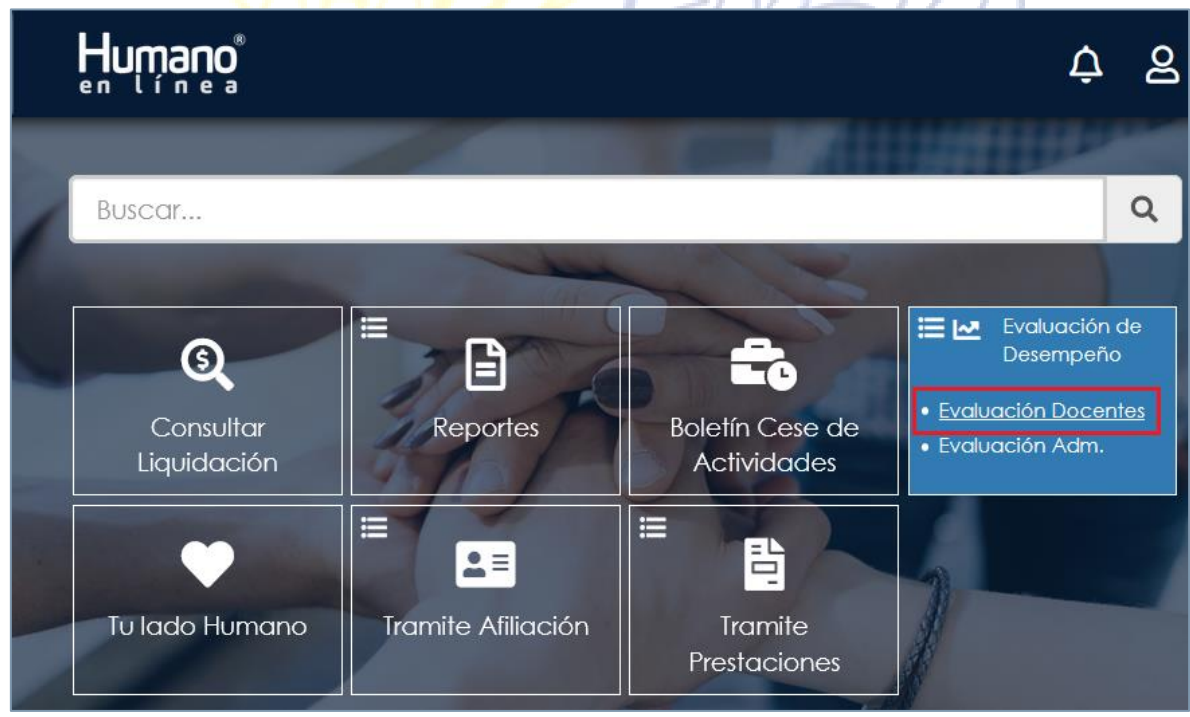

**Figura 16.**

Soporte Lógico

FECHA: 24 FEBRERO 2021

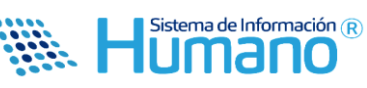

Una vez seleccionada la opción **Evaluación Docentes** se visualizará el Formulario: "**Filtro Evaluación Empleados"**. Que le permitirá buscar los funcionarios a evaluar, **1**. En el campo Evaluación se selecciona la Evaluación a diligenciar, **2**. En el campo Empleado se digita el número de documento del **Evaluado**, **3**. Dar **Clic** en el botón **Buscar**.

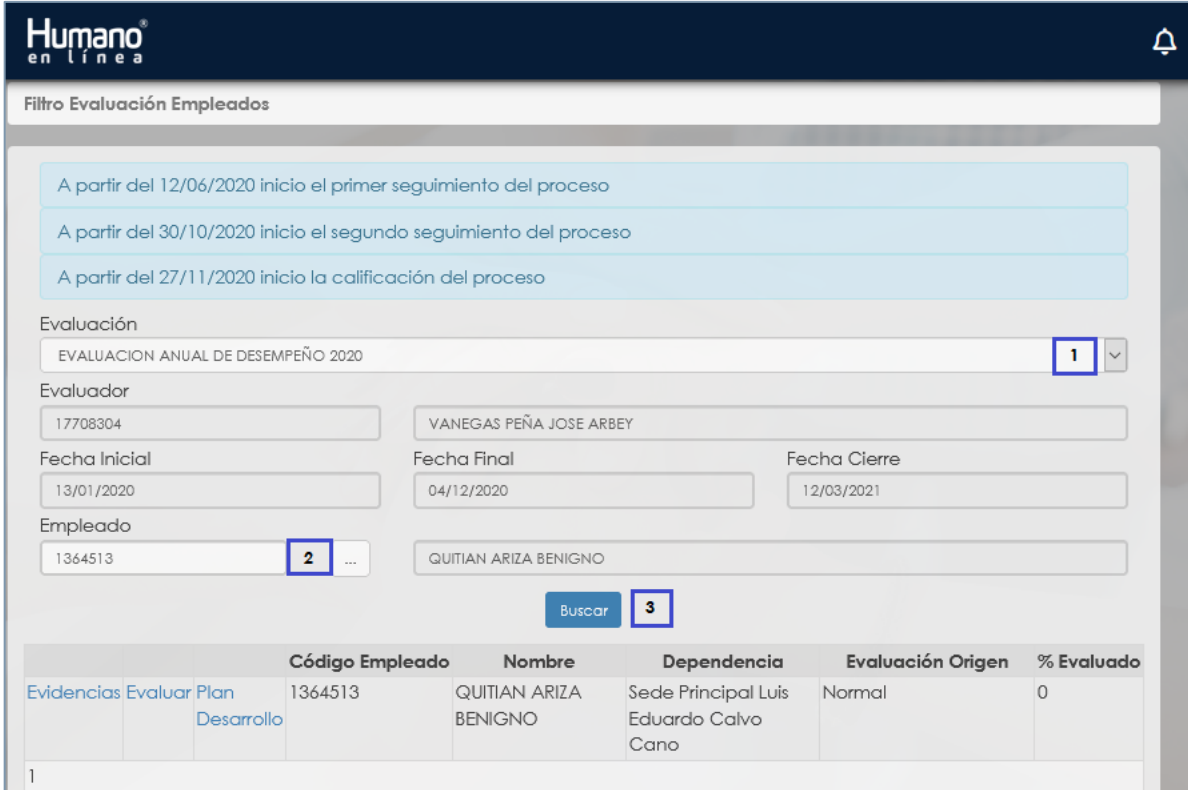

**Figura 17.**

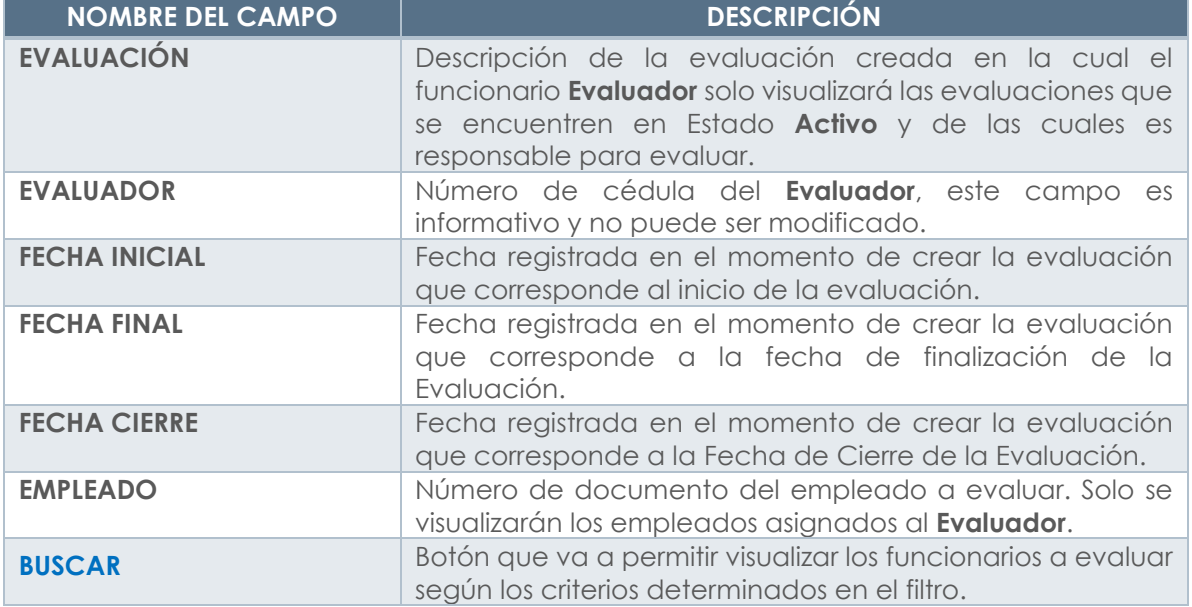

Soporte Lógico

#### **INSTRUCTIVO EV. DESEMPEÑO ANUAL DOC.**

FECHA: 24 FEBRERO 2021

Sistema de Información  $\left(\widehat{\mathsf{R}}\right)$ 1Umano

En la parte superior del formulario el **Evaluador** visualizará un panel en color azul donde se visualizarán las **Fechas** de **Concertación**, **Seguimiento** y **Calificación**, que se definieron al inicio de la Evaluación. Esta información se mostrará cuando el Sistema identifique que ha llegado la Fecha de Inicio para realizar la actividad en el Sistema. Al accionar el botón **Buscar**, Visualizará una tabla de resultados en la cual encuentra un enlace denominado **Evidencias** el cual al ser accionado permite ingresar las **Evidencias**.

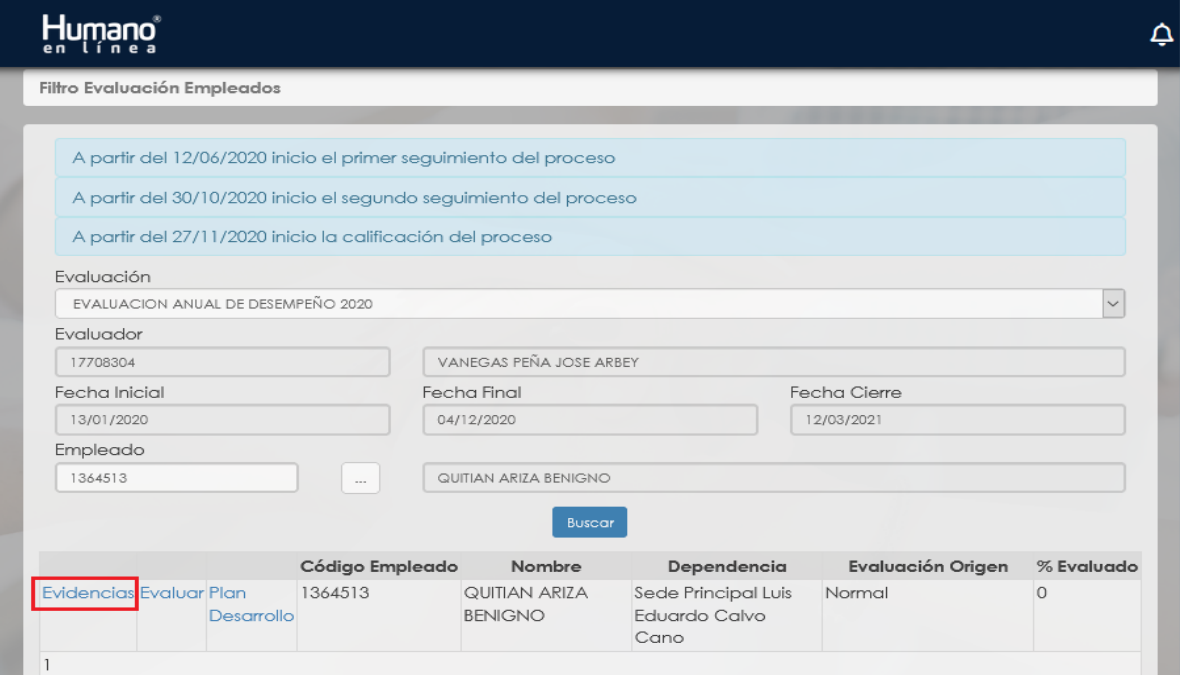

**Figura 17.**

**a) Evidencias:** Al dar **Clic** en **Evidencias** se visualiza el siguiente formulario:

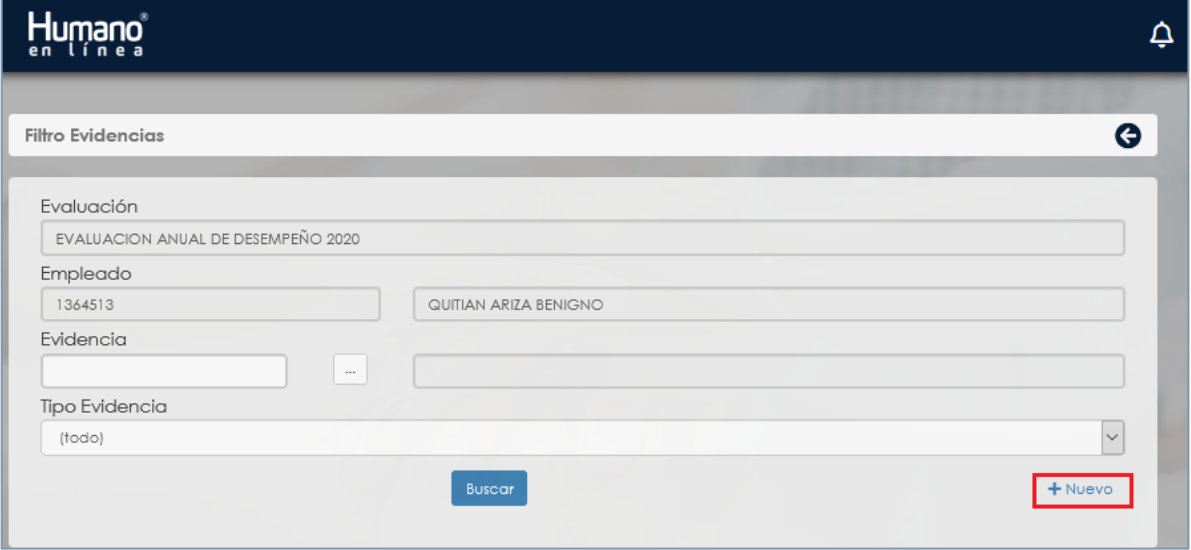

**Figura 18.**

Soporte Lógico

FECHA: 24 FEBRERO 2021 Sistema de Información R

umano

Al dar **Clic** en **Nuevo** permitirá visualizar el formulario de ingreso de la información:

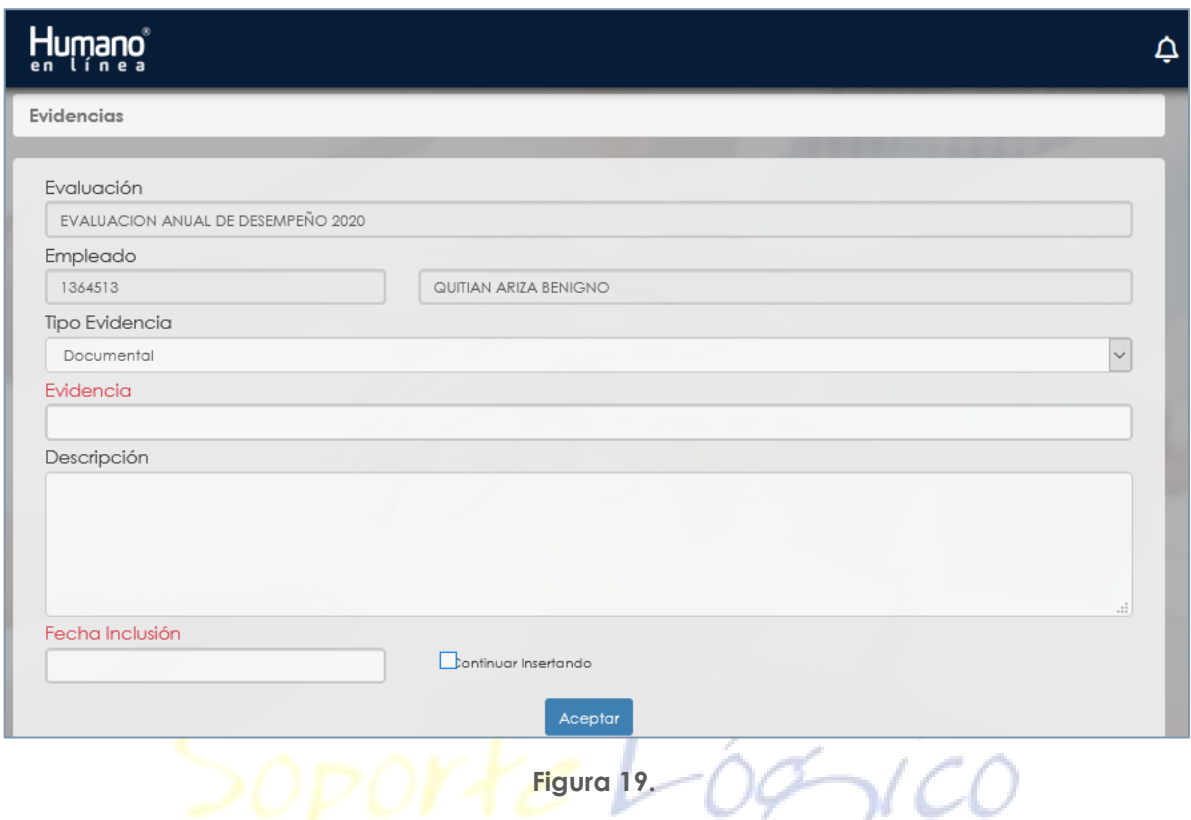

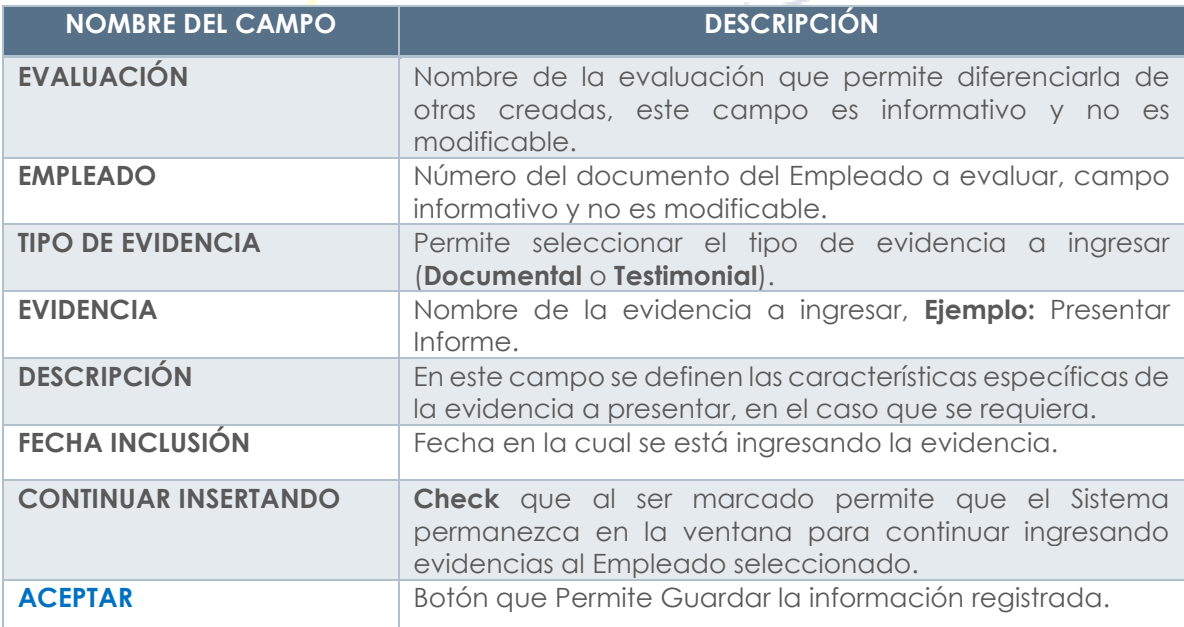

Soporte Lógico

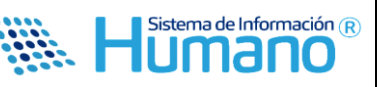

Al dar **Clic** en **Aceptar** y no marcar el **Check** de Continuar Insertando, retornara a la venta **Filtro Evidencias**, para realizar el ingreso de evidencias a otro funcionario, debe ingresar nuevamente al Link del menú Evaluación de desempeño y realizar los pasos indicados.

**b. Concertación:** Ingresadas las evidencias se realiza el proceso de concertación de las **competencias funcionales** con sus respectivas áreas de gestión y las **competencias comportamentales** con los porcentajes esperados.

Para realizar esta acción deberá ingresar por el botón **Evaluar** como se muestra en la imagen:

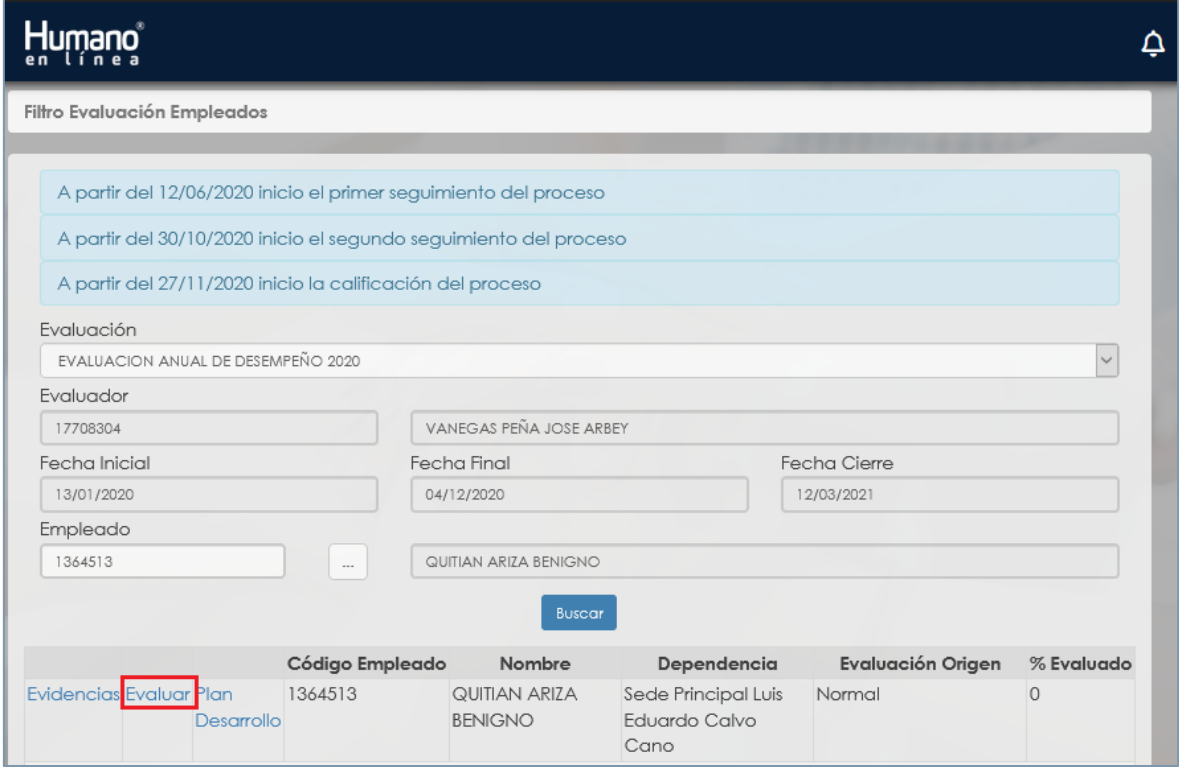

**Figura 20.**

Al dar **Clic** en **Evaluar** el Sistema mostrará: "**Formulario Evaluación**" el cual muestra diferentes secciones las cuales se describen a continuación:

Soporte Lógyico

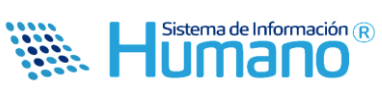

• **Datos evaluación:** Muestra la información básica de la Evaluación.

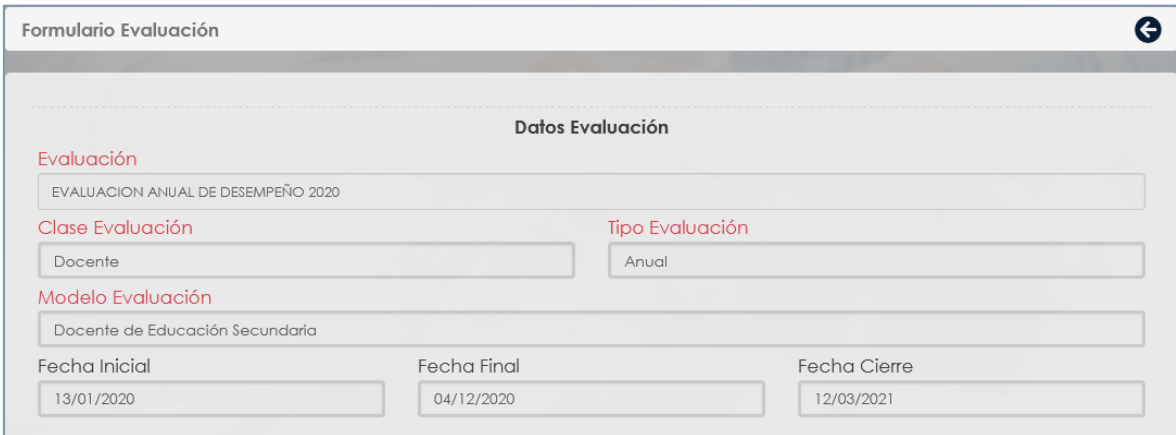

**Figura 21.**

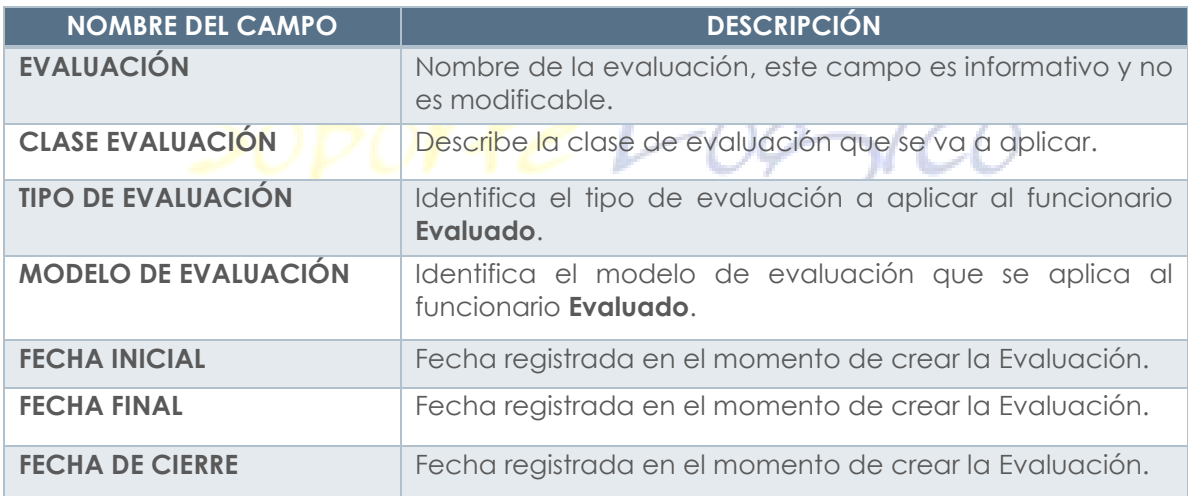

Soporte Lógico

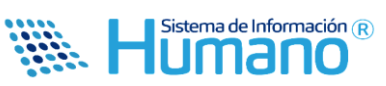

• **Datos empleados:** En esta sección se visualizará la información Básica del Empleado, Cargo, Dependencia, El Modelo de Evaluación a aplicar y el Historial de Evaluadores, así como el Porcentaje concertado y el Porcentaje Evaluado.

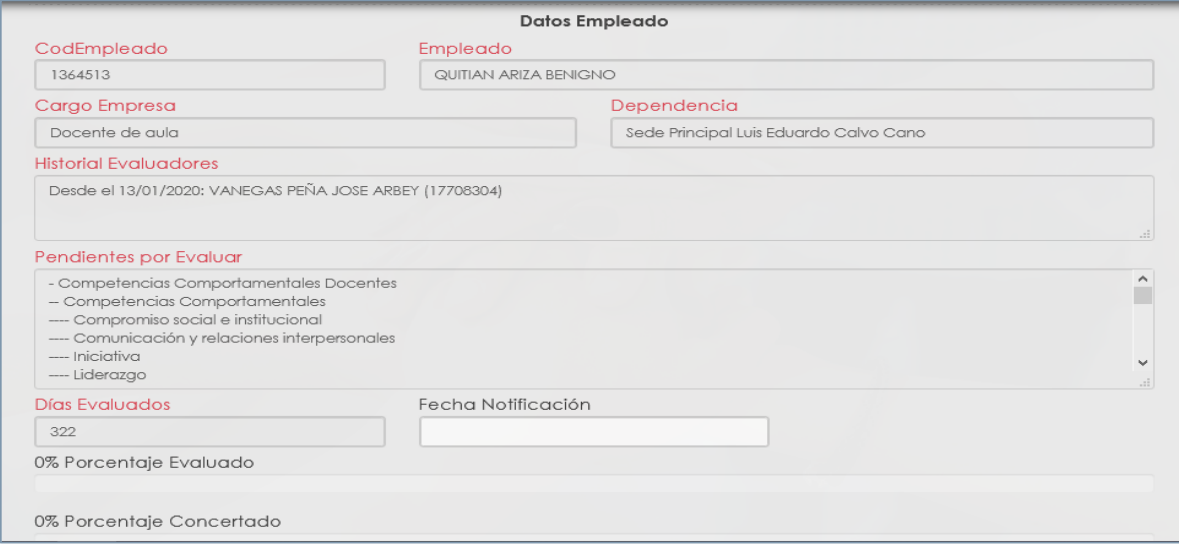

**Figura 22.**

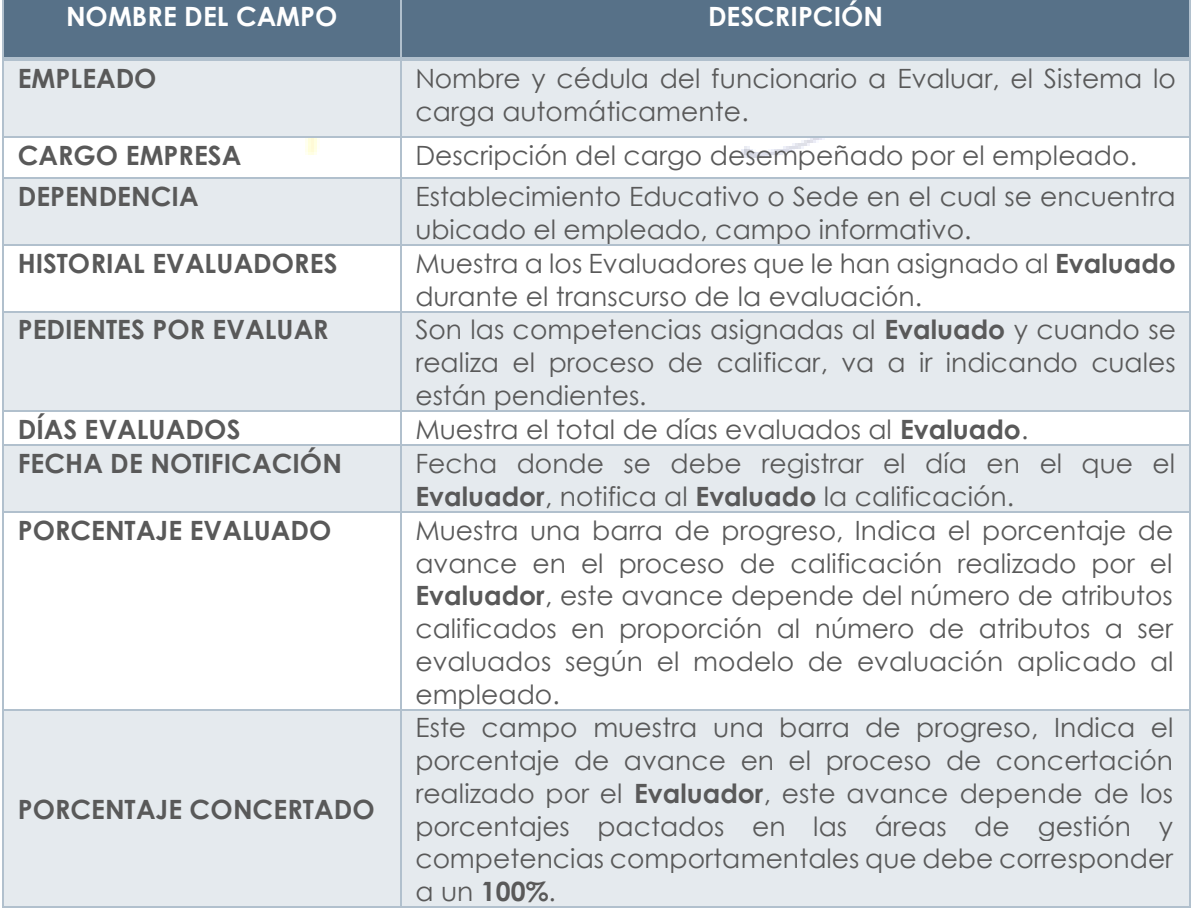

Soporte Lógico

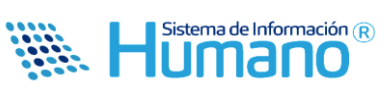

• **Criterios de la evaluación:** En esta sección el **Evaluador** deberá ingresar las competencias funciónales y comportamentales con los porcentajes esperados, así como las contribuciones y criterios de evaluación.

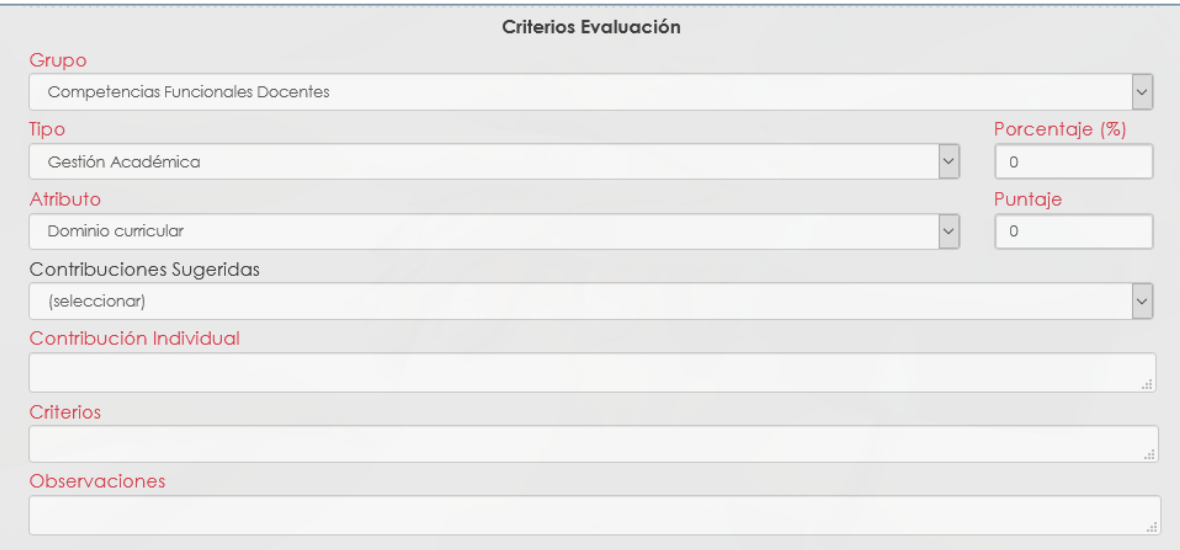

**Figura 23.**

| <u>JE UESCHIJEN IUS CUNIJUUS UEI IUNNUMIU.</u> |                                                                                                    |  |  |  |  |  |
|------------------------------------------------|----------------------------------------------------------------------------------------------------|--|--|--|--|--|
| <b>NOMBRE DEL CAMPO</b>                        | <b>DESCRIPCIÓN</b>                                                                                                    |  |  |  |  |  |
| <b>GRUPO</b>                                   | Permite seleccionar el Grupo de competencia a evaluar<br>(Funcionales o Comportamentales)                                                                                                    |  |  |  |  |  |
| <b>TIPO</b>                                    | Permite seleccionar el tipo de competencia a evaluar<br>según el grupo seleccionado, <i>Ejemplo:</i> al seleccionar<br>funcionales, permitirá visualizar las áreas de Gestión a<br>calificar en este grupo.                                                     |  |  |  |  |  |
| <b>PORCENTAJE</b>                              | En este campo se registra el porcentaje esperado en las<br>áreas de Gestión. Ejemplo: Gestión académica 40%                                                                                                    |  |  |  |  |  |
| <b>ATRIBUTO</b>                                | Permite seleccionar la competencia a evaluar, la cual está<br>relacionada con el Grupo y Tipo de Competencia.<br>Al realizar la selección en la sección calificación atributo<br>se desplegarán los desempeños asociados a<br>- Ia<br>competencia seleccionada. |  |  |  |  |  |
| <b>PUNTAJE</b>                                 | Campo para emitir la calificación de la competencia                                                                                                    |  |  |  |  |  |
| <b>CONTRIBUCIÓN SUGERIDA</b>                   | Campo que permite seleccionar contribuciones<br>individuales, previamente parametrizadas en el Sistema.                                                                                                    |  |  |  |  |  |
| <b>CONTRIBUCIÓN INDIVIDUAL</b>                 | Campo que permite el ingreso de las contribuciones<br>individuales.                                                                                                    |  |  |  |  |  |
| <b>CRITERIOS</b>                               | Campo que permite el ingreso de los criterios a evaluar<br>según la contribución.                                                                                                    |  |  |  |  |  |
| <b>OBSERVACIONES</b>                           | Campo que permite relacionar observaciones a la<br>competencia registrada.                                                                                                    |  |  |  |  |  |

orłe L

Sistema de Información (R) iano

Para realizar el proceso de Concertación se debe seguir los siguientes pasos:

**1.** Seleccione el Grupo, **2.** tipo de competencias, **3.** una vez seleccionado registre el porcentaje esperado.

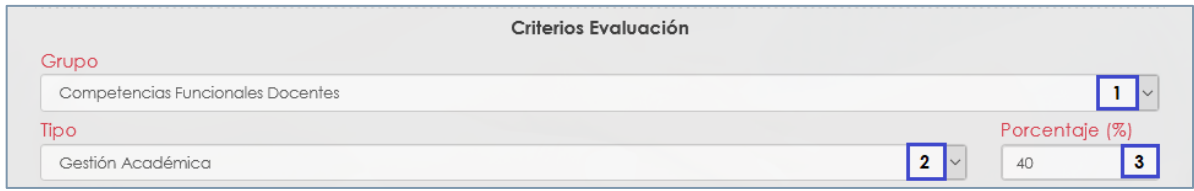

**Figura 24.**

## **Controles del Sistema:**

- ✓ El Sistema no permitirá que el campo porcentaje se registre vacío, al momento de guardar se mostrará el siguiente mensaje: **El valor del porcentaje tipo debe estar entre 1 y 100.**
- ✓ Cuando el Sistema identifique que el porcentaje de las competencias funcionales supera el **70%** como lo establece la norma, al momento de guardar el registro indicará el Siguiente: **Se excede el valor máximo del porcentaje por tipo. El valor no pueda ser mayor a 70.**
- ✓ Cuando el Sistema identifique que el porcentaje de las competencias comportamentales supera el **30%** como lo establece la norma, al momento de guardar el registro indicará el Siguiente: **Se excede el valor máximo del porcentaje por tipo. El valor no pueda ser mayor a 30.**

# **Aspecto importante:**

Una vez el **Evaluador** avanza en el proceso de Concertación el Sistema mostrará el porcentaje en la barra de progreso, con el objetivo de orientar al **Evaluador** y que culmine al **100%**, antes de emitir un proceso de calificación.

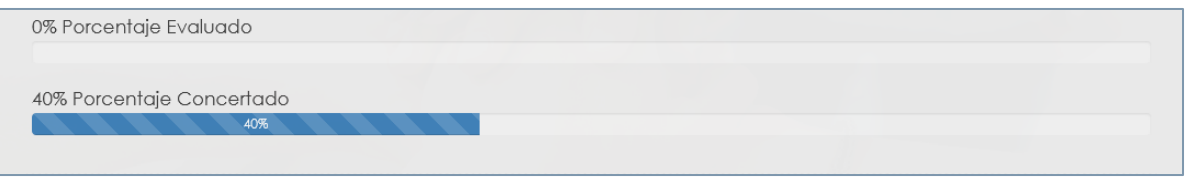

**Figura 25.**

porte Lógyico

FECHA: 24 FEBRERO 2021

Sistema de Información (R) umano

• **Retire las competencias comportamentales** que **No** aplicará en la evaluación del funcionario. Para este proceso una vez selecciona **Competencias Comportamentales** el Sistema activara un **Check**, como se observa en la siguiente imagen.

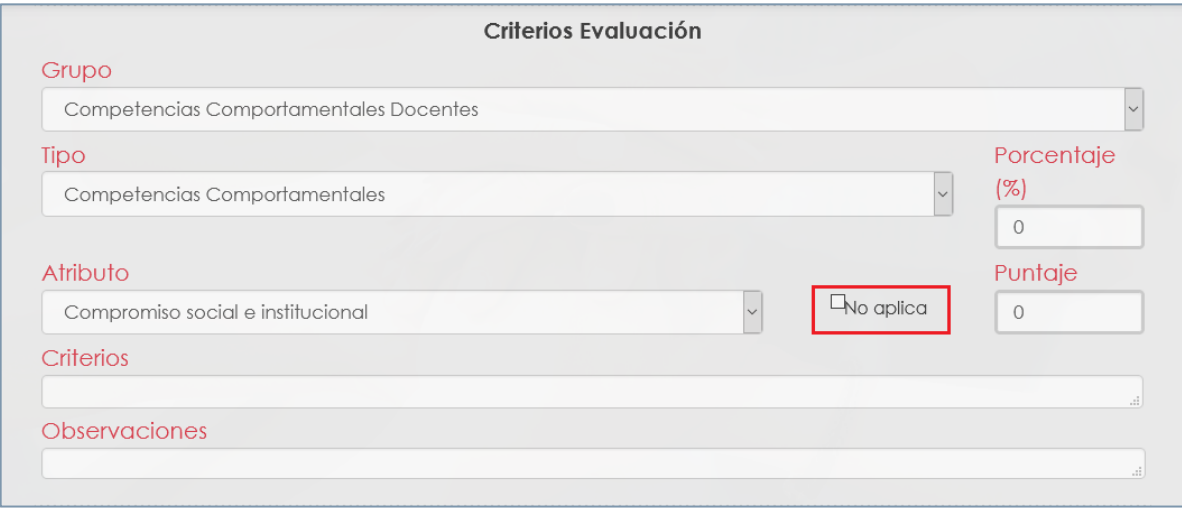

**Figura 26.**

El Check: **"No aplica"** permitirá quitar las competencias comportamentales que no serán objeto de evaluación, recuerde que la **Guía 31** establece que deben ser **Tres (3).**

## **Controles del Sistema:**

• En caso de quitar una competencia que se encuentre calificada el Sistema mostrará un mensaje de advertencia indicando que la calificación será borrada.

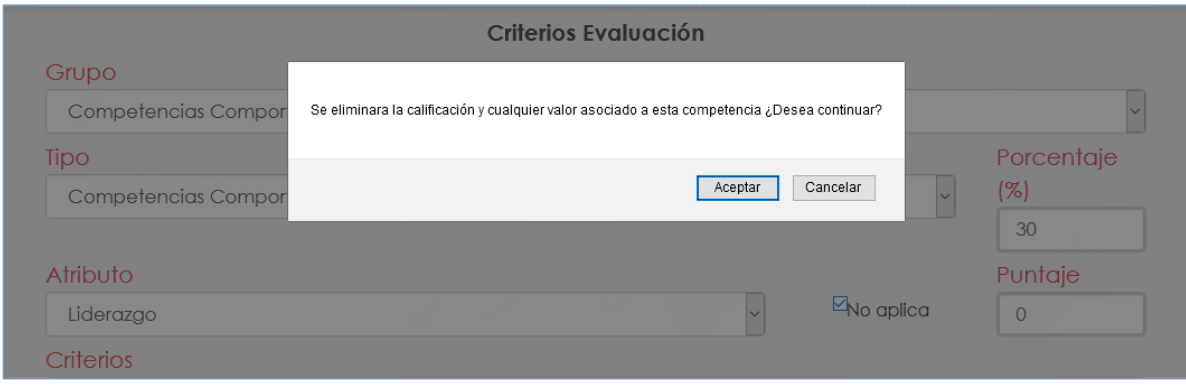

**Figura 27.**

Soporte Lógyico

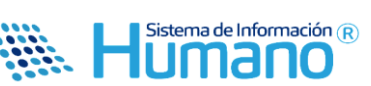

• Cuando el Sistema identifique que en el proceso de concertación se incluyen menos de tres (3) competencias, mostrará un mensaje en la parte inferior del formulario, indicando: **"No puede remover esta competencia. Ya llego al límite de competencias comportamentales (3)"**.

No puede remover esta competencia. Ya llego al limite de competencias comportamentales (3).

#### **Figura 28.**

• Cuando en el proceso de concertación se establezca un número mayor a 4 competencias, al momento de calificar el Sistema mostrará el siguiente mensaje: "No es posible calificar esta competencia. Ya llego al límite de competencias comportamentales (3)".

No es posible calificar esta competencia. Ya llego al limite de competencias comportamentales (3).

#### **Figura 29.**

• Ingrese las competencias, contribuciones individuales, criterios que soportan el cumplimiento del desempeño por competencia.

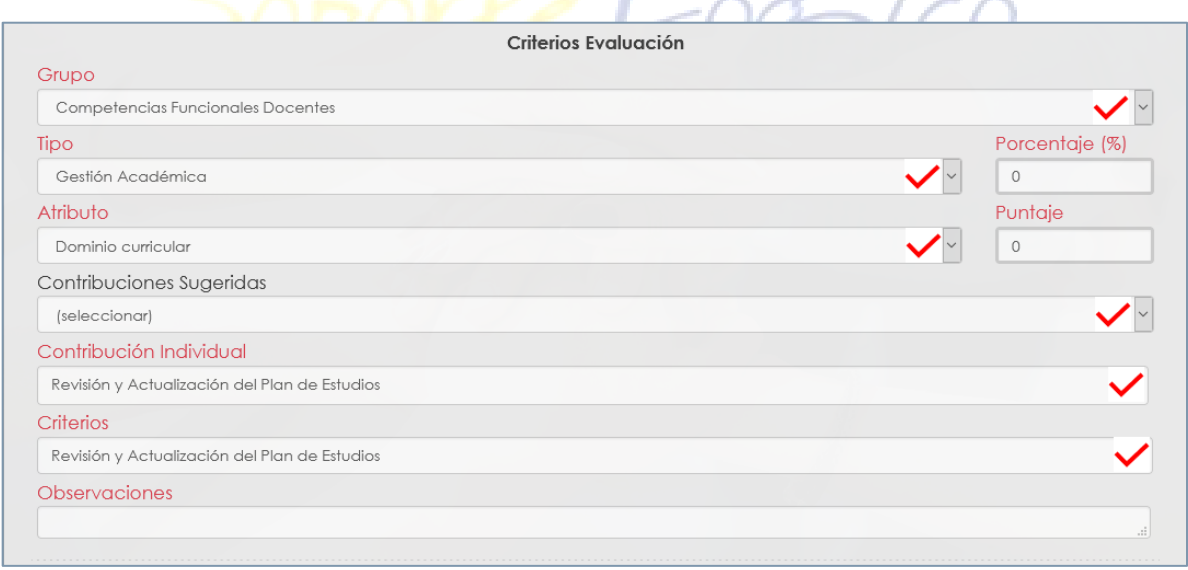

#### **Figura 30.**

Soporte Lógico

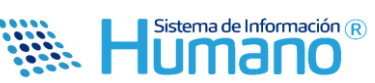

a ser

• **Conductas asociadas:** en esta sección del formulario se visualizarán las conductas que se encuentran asociadas a las competencias y al cargo, esto con el objetivo de orientar al **Evaluador** en el proceso de la concertación de contribuciones y en la emisión de la calificación.

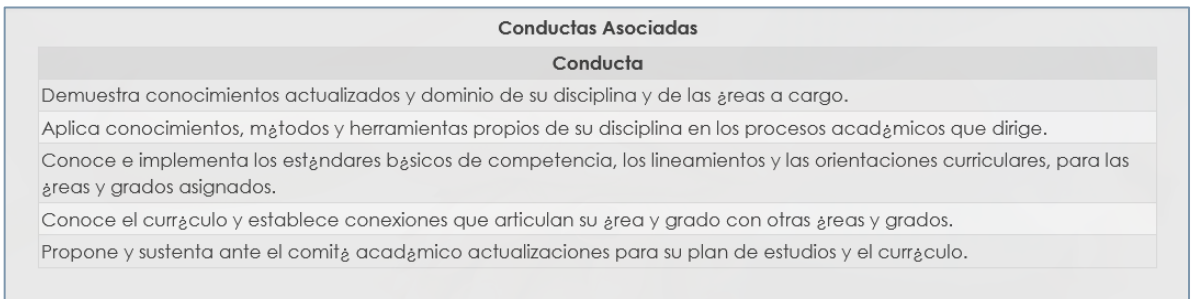

#### **Figura 31.**

**Nota:** Es necesario que para la visualización de las conductas se realice un proceso de parametrización previo.

Registrada la información el Sistema mostrará el mensaje **Datos Guardados** en la parte inferior del formulario.

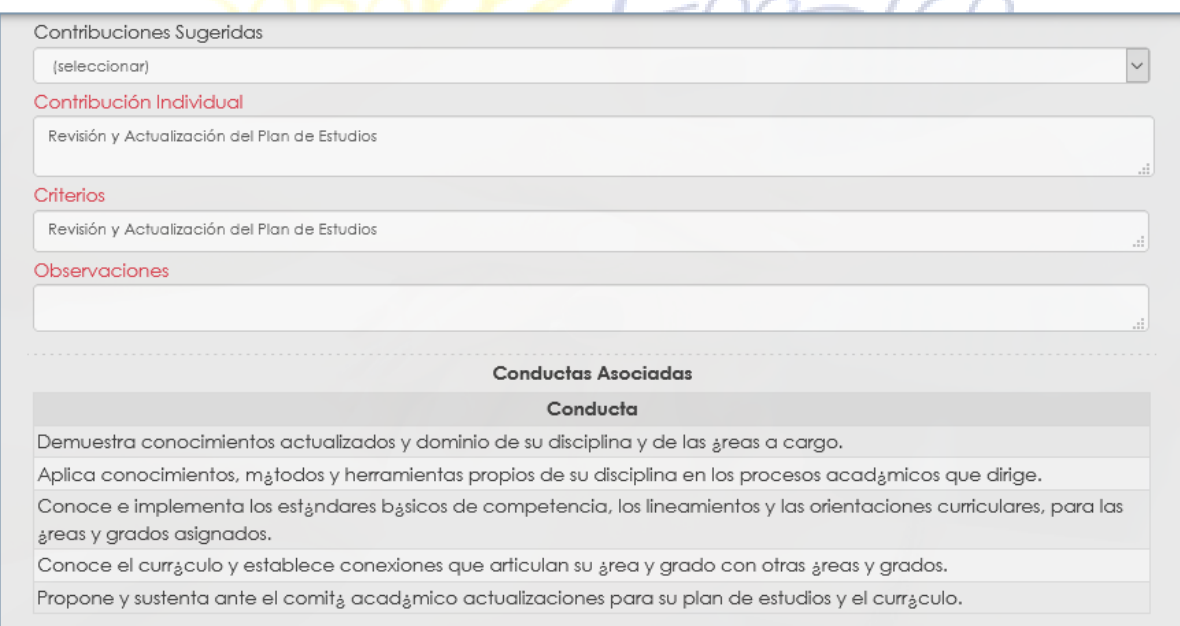

Soporte Lógico

FECHA: 24 FEBRERO 2021

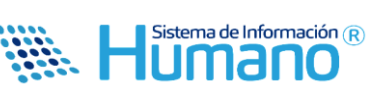

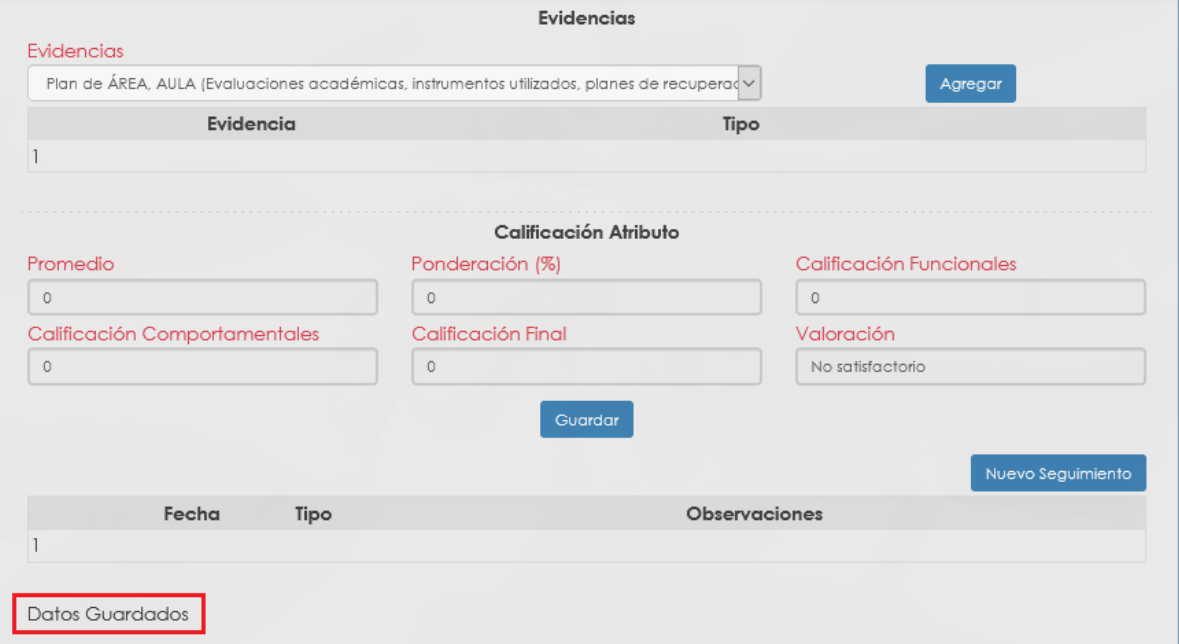

**Figura 32.**

# **3.2 CALIFICACIÓN DE LAS COMPETENCIAS**

El proceso consiste en emitir la calificación a cada una de las competencias y registrar las evidencias, para este proceso el formulario cuenta con las secciones que se describen a continuación, se aclara que para este proceso se debe ingresar por el botón **Evaluar**.

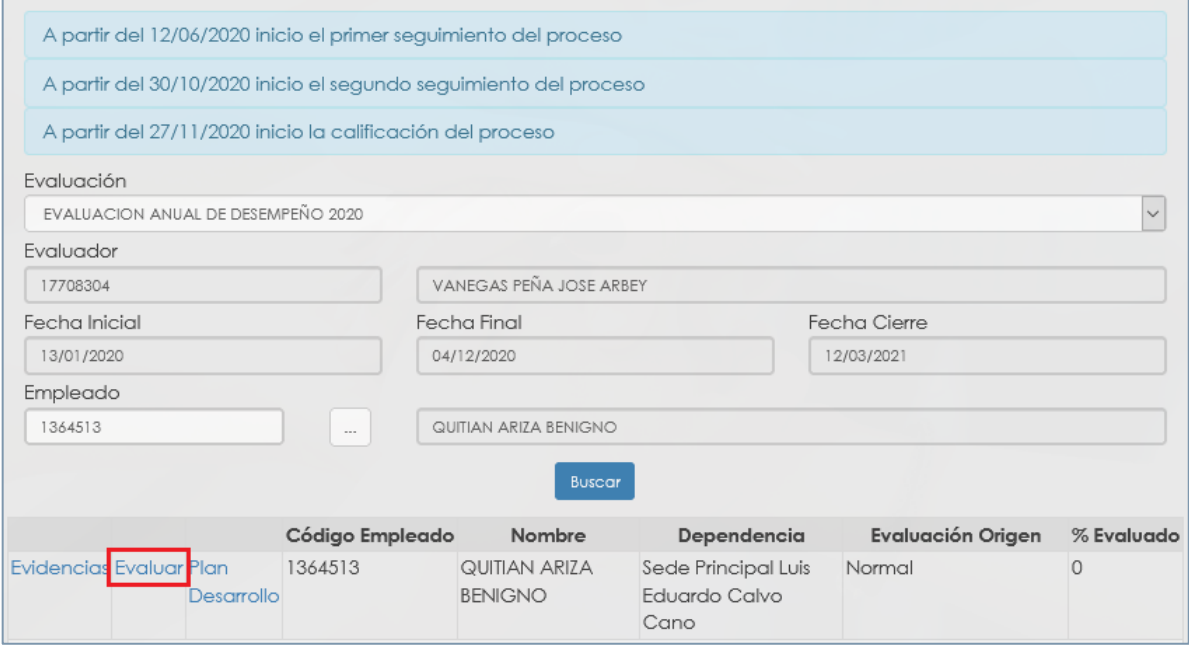

**Figura 33.**

Soporte Lógico

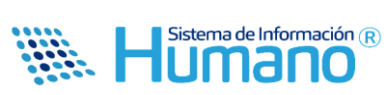

Para realizar el proceso de calificación se deben seguir los siguientes pasos:

**1.** Seleccione el Grupo, Tipo de Competencias, y Competencia a calificar.

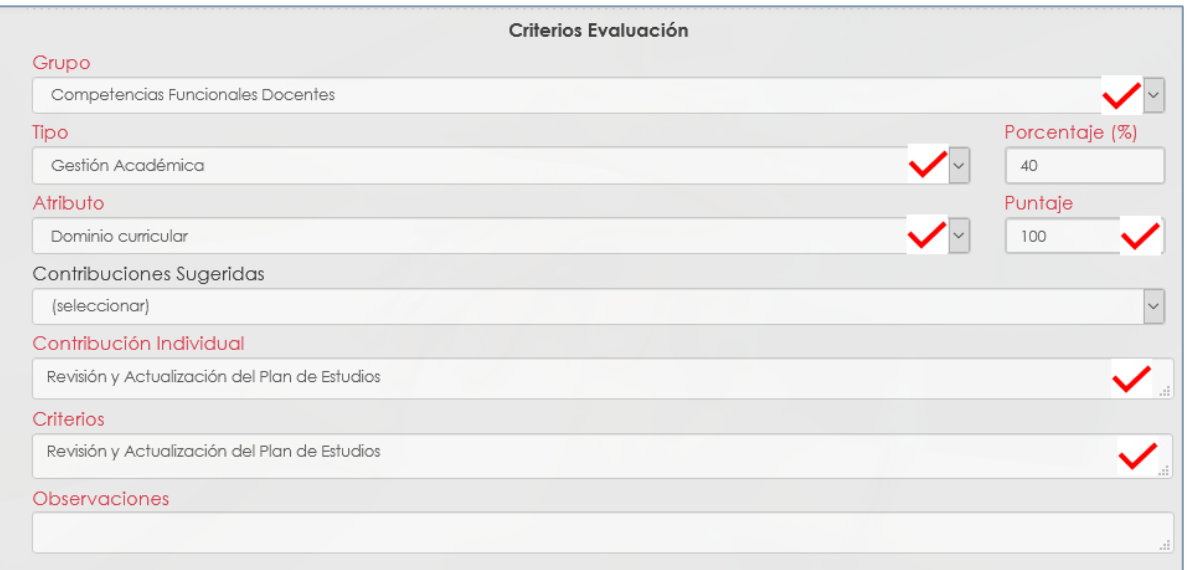

## **Figura 34.**

2. Registre la Evidencia en la sección correspondiente, recuerde que solo visualizará las ingresada en el formulario de evidencias.

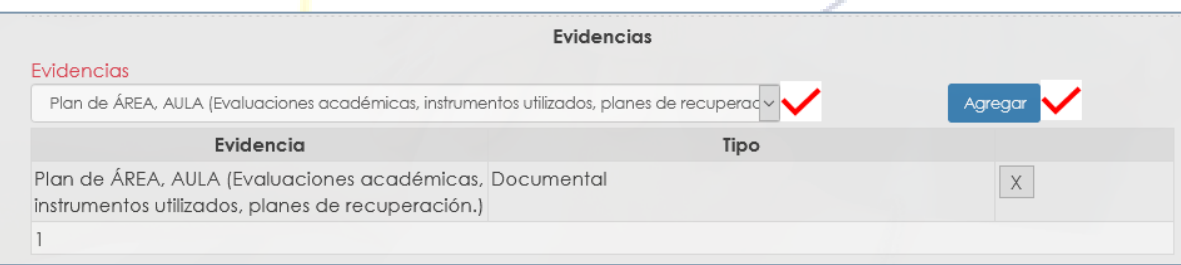

**Figura 35.**

Soporte Lóe

FECHA: 24 FEBRERO 2021

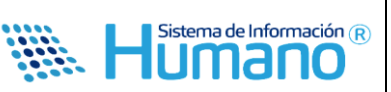

Una vez la competencia es calificada se debe realizar el proceso de guardado, si la información es correcta en la parte inferior del formulario el Sistema mostrará el mensaje: "**Datos Guardados".**

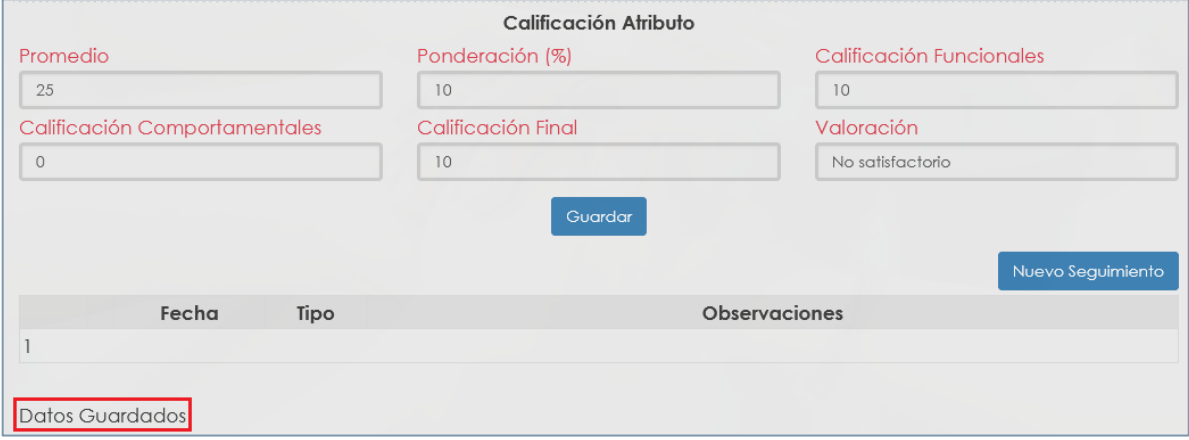

**Figura 36.**

Adicionalmente visualizará el computo de la competencia en tiempo real como se muestra en la imagen anterior.

Nota: Este proceso se debe realizar con cada una de las competencias funcionales y comportamentales, una vez el **Evaluador** avanza en el proceso de calificación el Sistema mostrará el porcentaje en la barra de progreso: **"Porcentaje Evaluado"**, con el objetivo de orientar al **Evaluador** para que termine el proceso al **100%**.

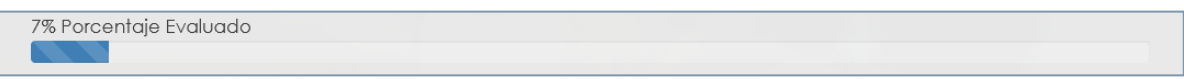

#### **Figura 37.**

• Recuerde que cuenta con una sección de competencias pendientes a evaluar que le permitirá identificar cuales no se han calificado.

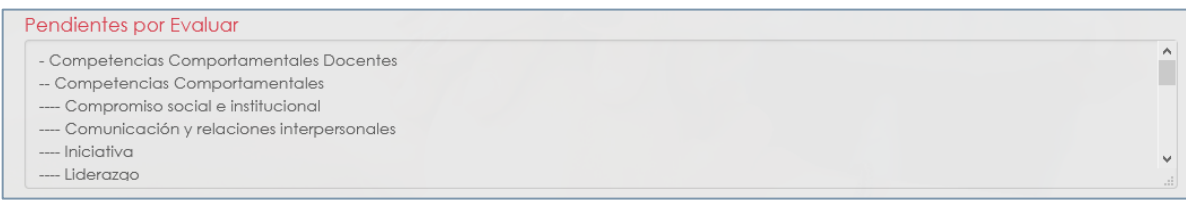

**Figura 38.**

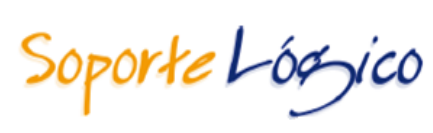

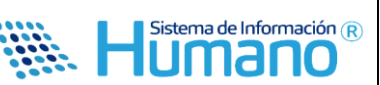

## **Controles del Sistema:**

• Cuando el campo puntaje supere el puntaje máximo que corresponde a **100** según la norma el Sistema mostrará el siguiente mensaje en la parte inferior del formulario: **"El valor del puntaje debe estar entre 0 y 100".**

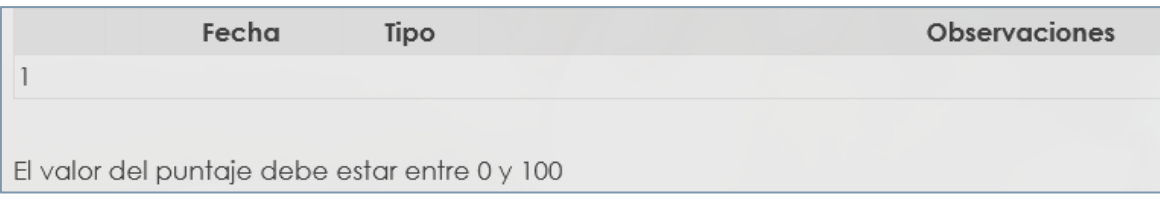

**Figura 39.**

• Cuando una competencia se califique con valor cero (0) el Sistema no mostrará avance en el Porcentaje Evaluado, debe estar calificada entre 1 y 100.

# **3.3 SEGUIMIENTO DE LA EVALUACIÓN**

El proceso de Evaluación debe contemplar los seguimientos que realiza el **Evaluador** a los **Evaluados**, para realizar este proceso se debe ingresar por la opción **Evaluar** del filtro empleado como se muestra en la siguiente imagen.

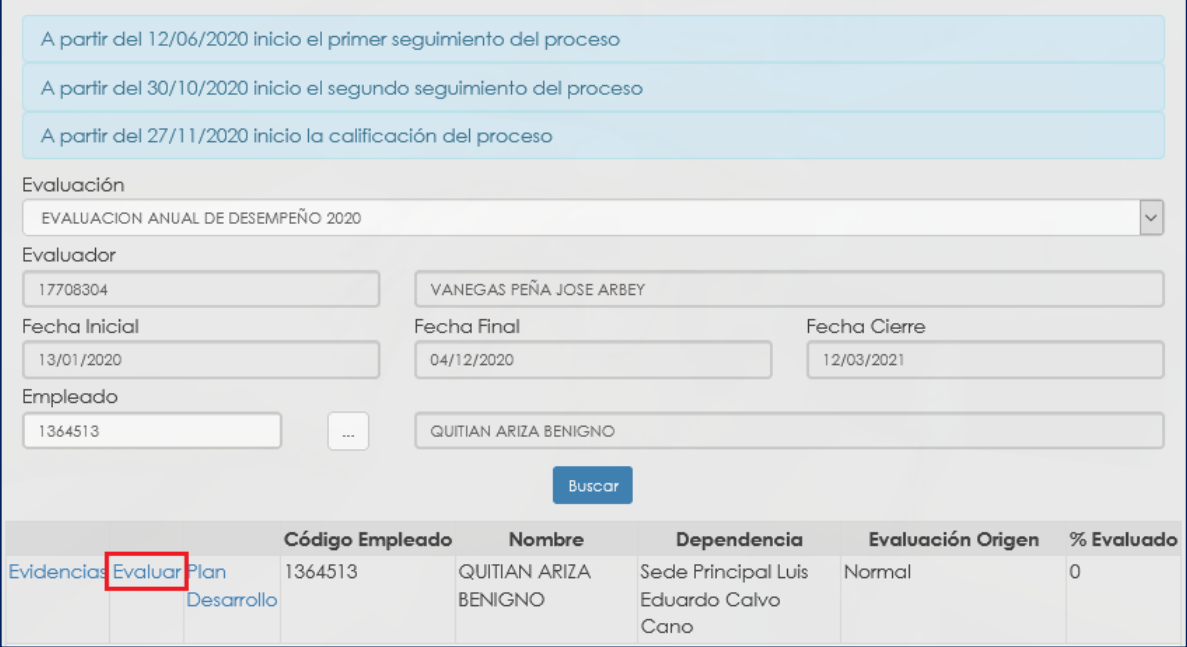

**Figura 40.**

Soporte Lógico

Sistema de Información R

**Se describen los campos del formulario:**

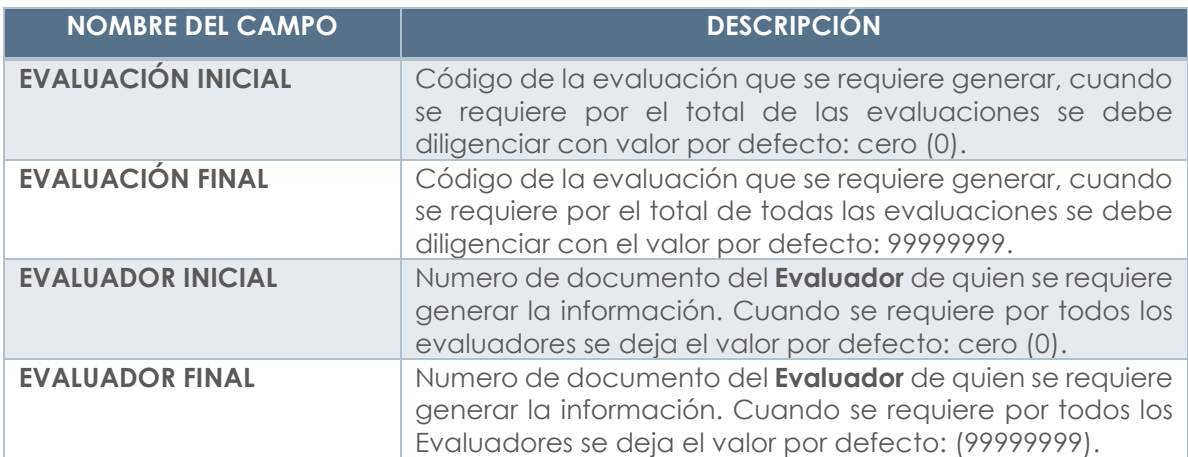

El Sistema mostrará en la parte inferior del formulario el **botón** para ingresar los seguimientos.

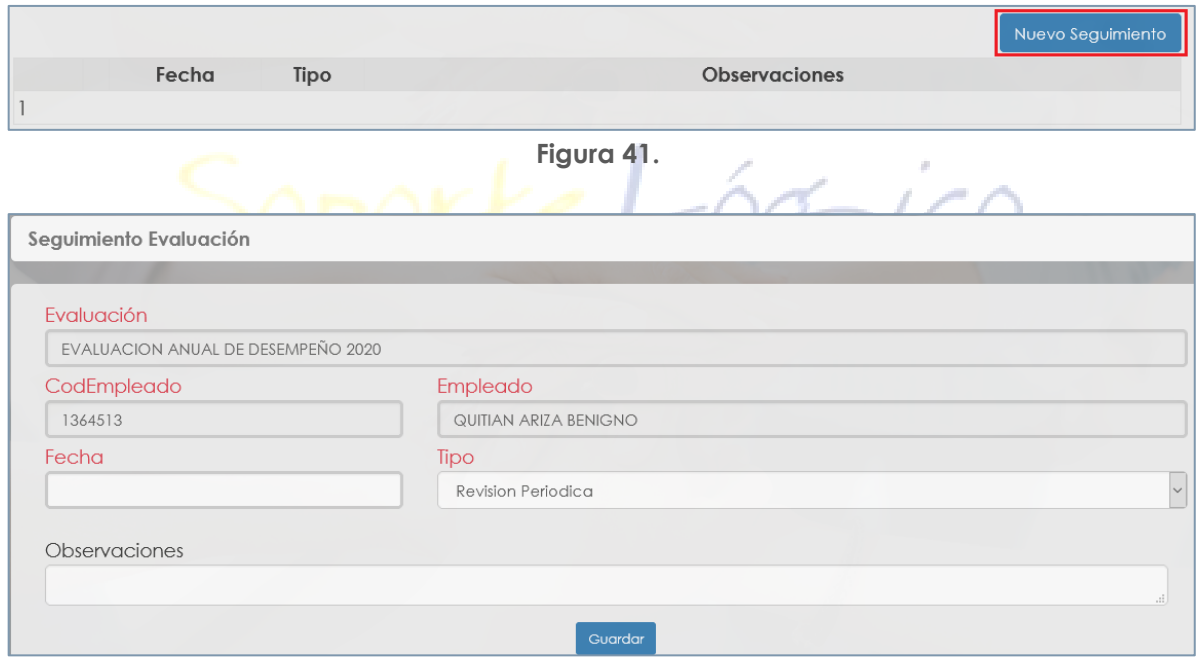

**Figura 42.**

porte Lóg **ICO** 

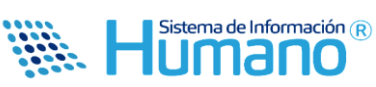

#### **Se describen los campos del formulario:**

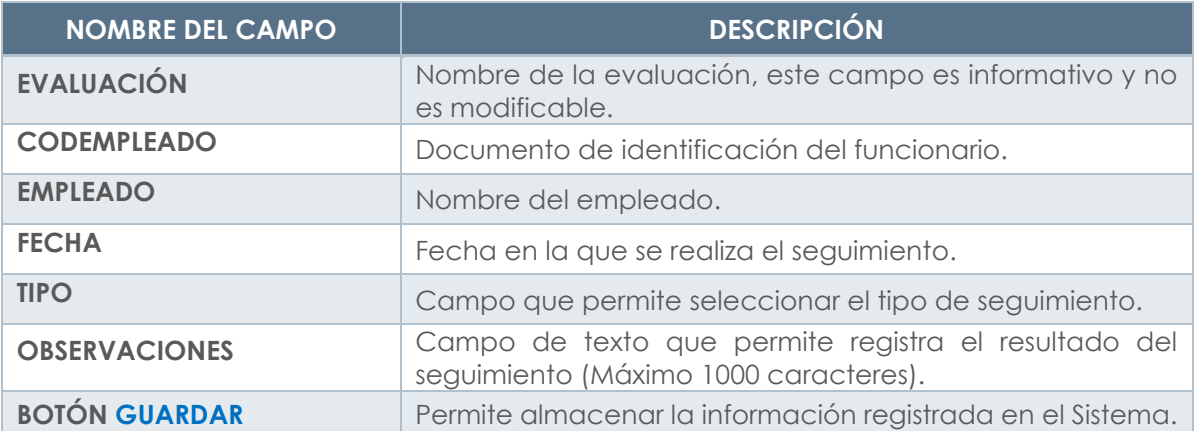

#### **3.4 PLAN DE DESARROLLO**

Una vez culminado el proceso de calificación, el Evaluador deberá registrar el Plan de Desarrollo cuando la calificación de las competencias sea inferior a **60**.

En el filtro empleado, al dar **Clic** en el botón **Buscar**, Visualizará una tabla de resultados en la cual encuentra un Link denominado **Plan Desarrollo** el cual al ser accionado permitirá ingresar la información.

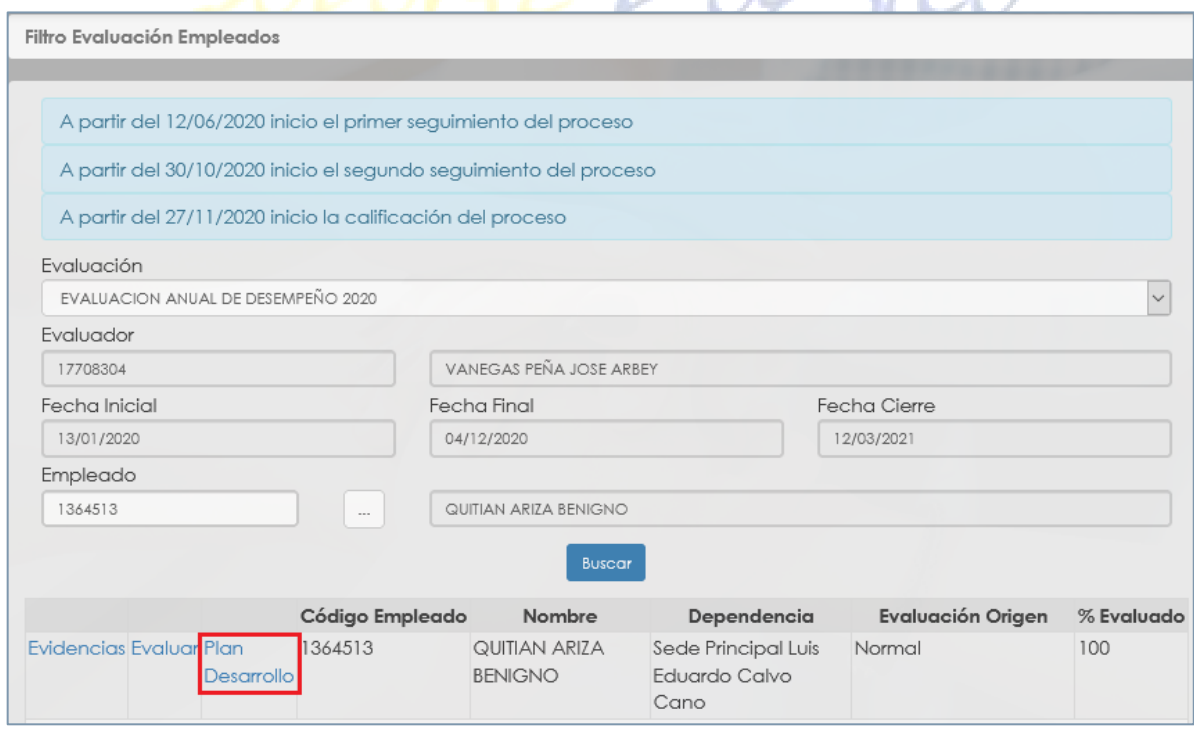

#### **Figura 43.**

Al dar **Clic** en el Link de **Plan Desarrollo**, el Sistema permitirá ingresar la información.

Soporte Lógico

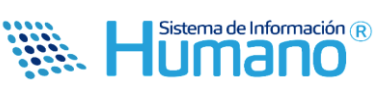

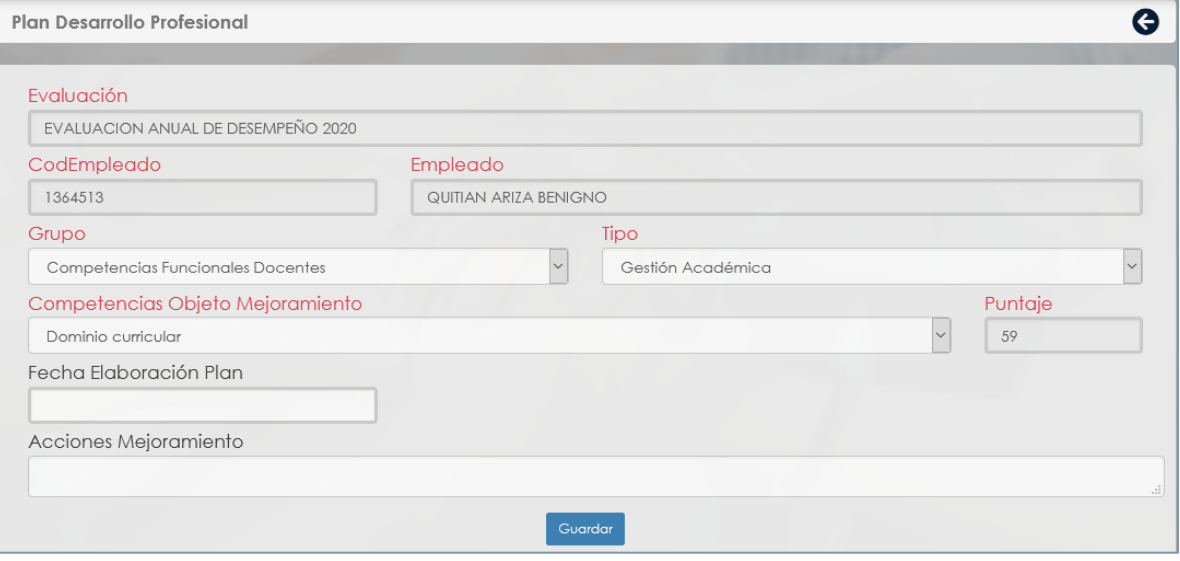

**Figura 44.**

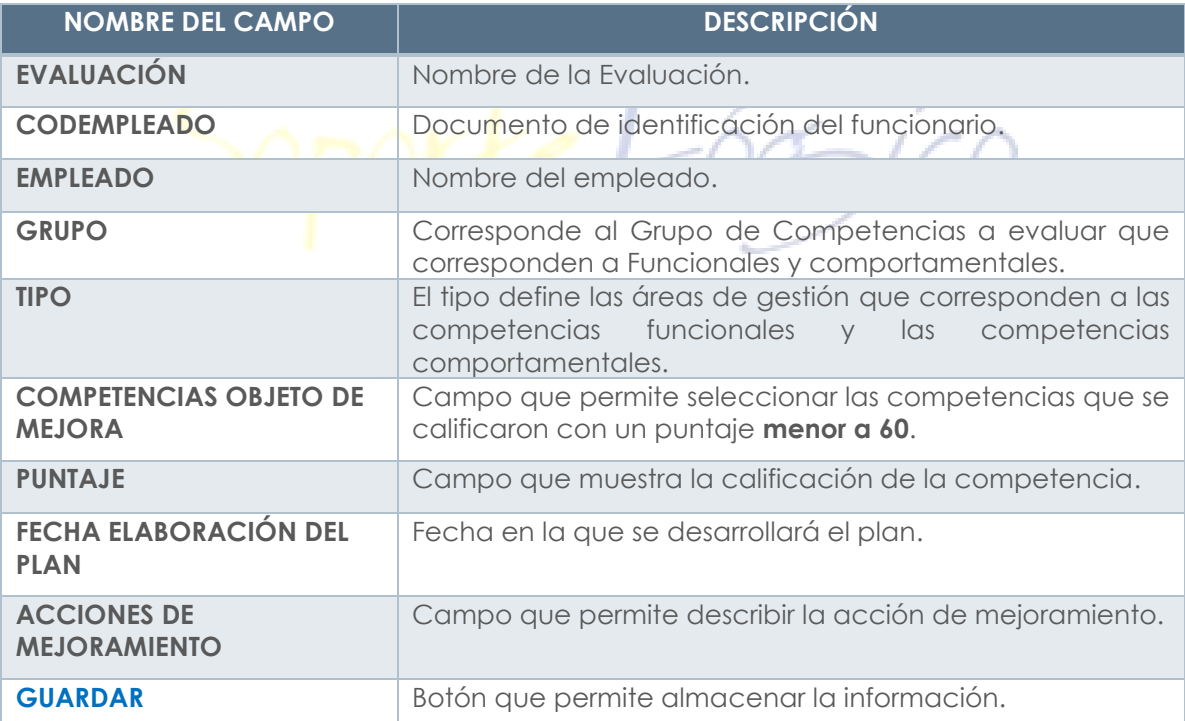

Soporte Lógico

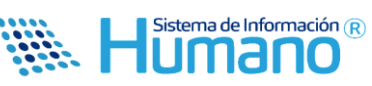

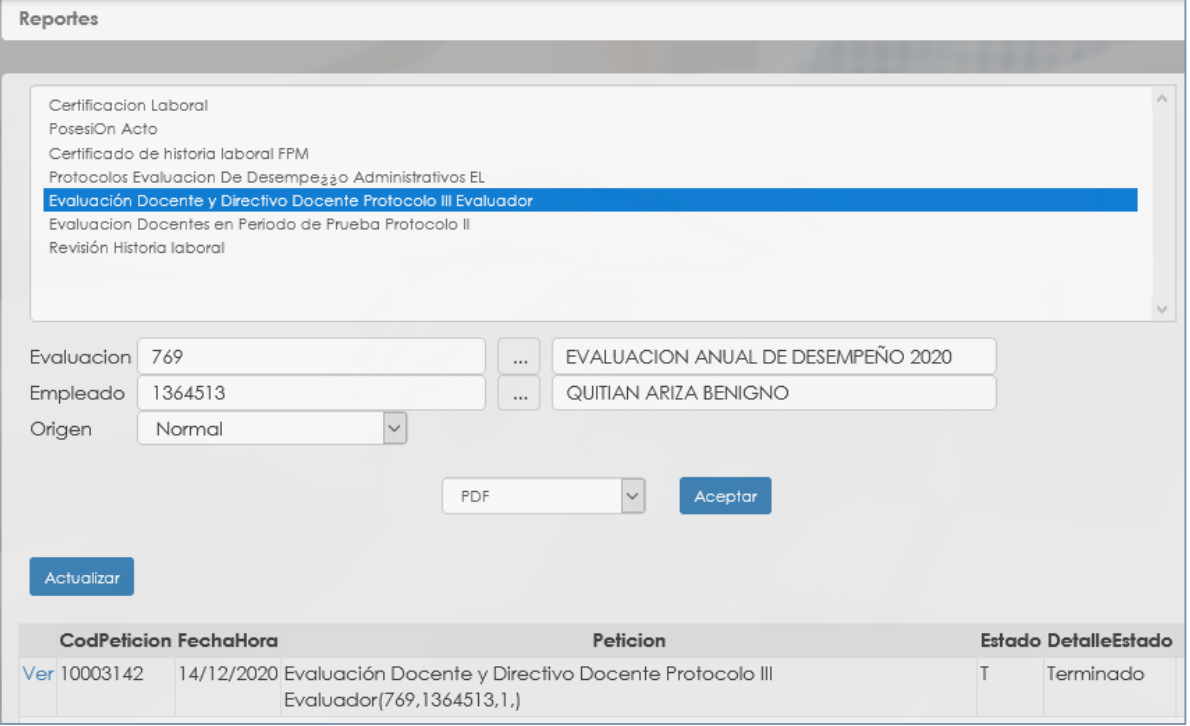

Figura 64.<br>  $\hat{C}$ 

ı

**Se describen los campos del formulario:**

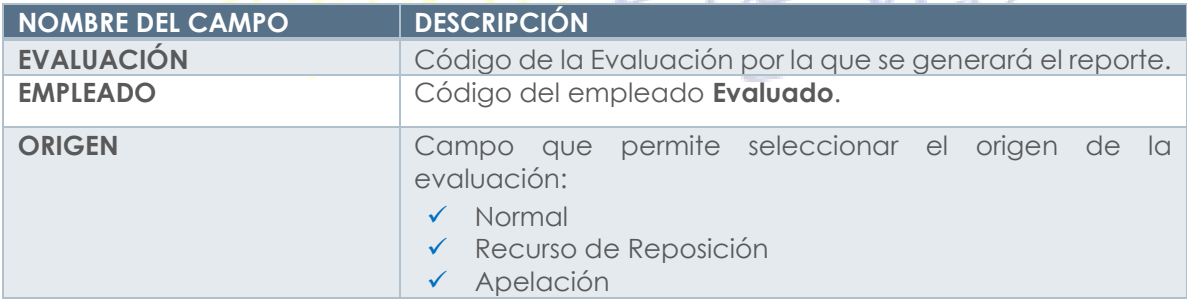

La siguiente imagen muestra el resultado del reporte.

Soporte Lógyco

#### **INSTRUCTIVO EV. DESEMPEÑO ANUAL DOC.**

FECHA: 24 FEBRERO 2021

Sistema de Información (R) umano

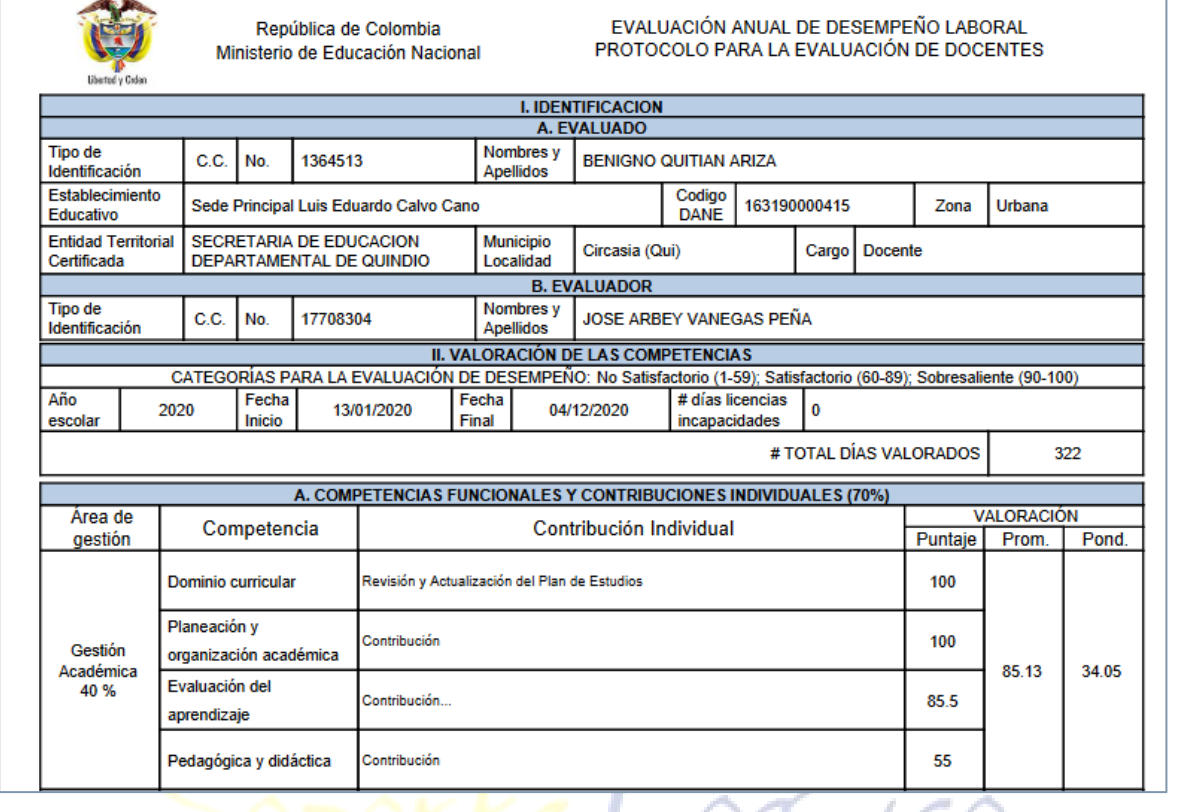

**Figura 65.**

**Aspectos para tener en cuenta:**

- El reporte estará disponible para el **Evaluador** y el **Evaluado** en Humano en Línea.
- El reporte estará disponible para la entidad en el Sistema Humano®.
- El reporte se generará cuando la calificación este al **100%**.

# **7.2 CIERRE DE LA EVALUACIÓN.**

Una vez las evaluaciones se encuentran en firme, es decir que se han cumplido los términos para interponer recurso, El Líder del proceso de la entidad debe cerrar la Evaluación en el Sistema.

Ingresando a la Siguiente ruta: **>>Evaluación del Desempeño /Evaluaciones / Filtro** por el **Código de la Evaluación** a **Cerrar /Clic en el botón Buscar <<**